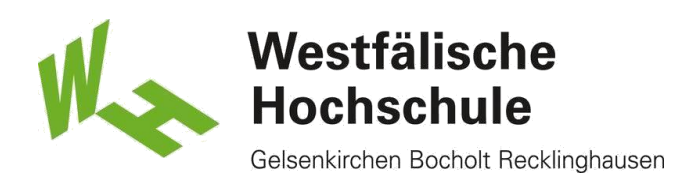

## Erstellen und Hinzufügen einer Signatur zu Nachrichten

### Neue Nachricht erstellen

1) Erstellen Sie eine neue E-Mail-Nachricht.

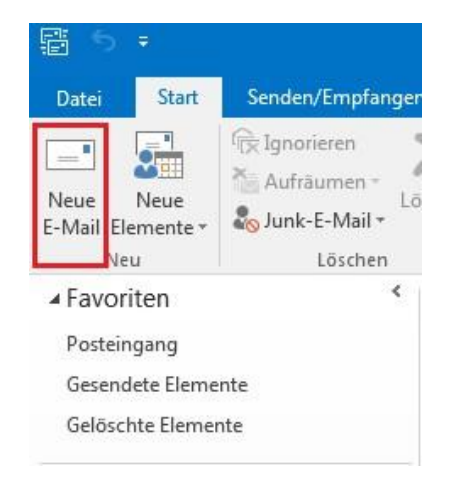

## Signatur erstellen

2) Wählen Sie auf der Registerkarte Nachricht "Signatur -> **Signaturen**", um eine Signatur zu erstellen.

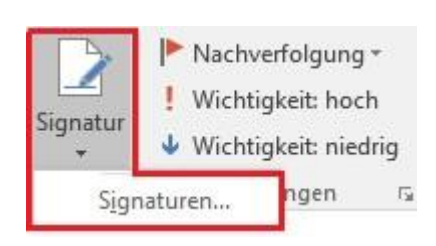

3) Wählen Sie unter **Signatur zum Bearbeiten auswählen** die Option **Neu** aus, und geben Sie im Dialogfeld **Neue Signatur** einen *Namen* für die Signatur ein.

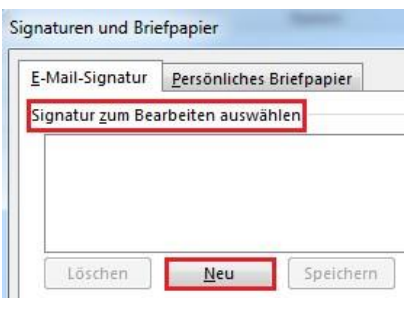

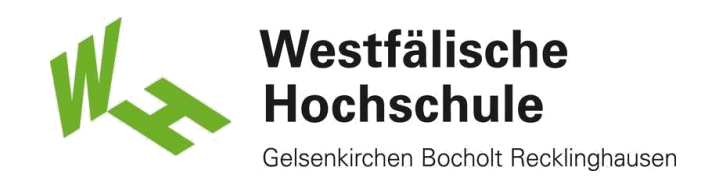

## Optionen festlegen

4) Legen Sie unter **Standardsignatur auswählen** die folgenden Optionen für Ihre Signatur fest:

- Wählen Sie in der Liste **E-Mail-Konto** ein E-Mail-Konto aus, dem die Signatur zugeordnet werden soll. Sie können unterschiedliche Signaturen für jedes E-Mail-Konto erstellen.
- Wählen Sie in der Liste **Neue Nachrichten** die Signatur aus, die allen neuen E-Mails automatisch hinzugefügt werden soll. Wenn Sie Ihren neuen E-Mails nicht automatisch eine Signatur hinzufügen möchten, übernehmen Sie die Standardoption **(ohne).**
- Wählen Sie in der Liste **Antworten/Weiterleitungen** die Signatur aus, die automatisch hinzugefügt werden soll (automatische Signatur), wenn Sie Nachrichten beantworten oder weiterleiten. Übernehmen Sie andernfalls die Standardoption **(ohne)**.

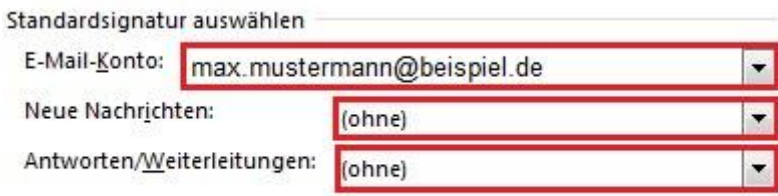

#### Signatur bearbeiten

5) Geben Sie unter **Signatur bearbeiten** die *Signatur* ein, und wählen Sie dann **OK** aus.

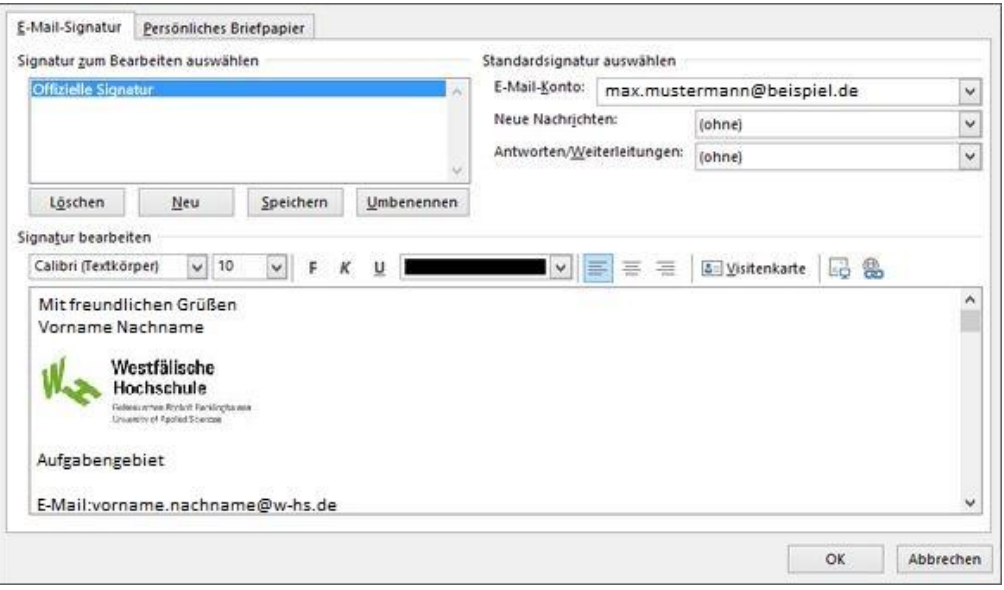

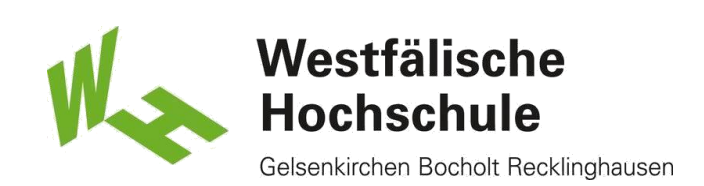

## Signatur der Westfälischen Hochschule

Hier die vollständige **Signatur** der **Westfälischen Hochschule**:

Mit freundlichen Grüßen Vorname Nachname

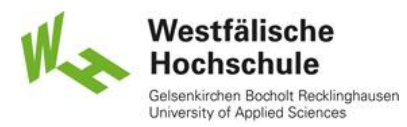

#### Aufgabengebiet

E-Mail:vorname.nachname@w-hs.de Tel.: + 49 (209) 9596-379 Fax: + 49 (209) 9596-800

**Westfälische Hochschule** Neidenburger Str. 43 45897 Gelsenkirchen [www.w-hs.de](http://www.w-hs.de/)

# Manuelles Einfügen einer Signatur

6) Wenn Sie nicht in allen neuen Nachrichten, Antworten und Weiterleitungen eine Signatur einfügen möchten, können Sie Signaturen auch manuell einfügen.

- Wählen Sie in der E-Mail-Nachricht in der Gruppe **Einschließen** im Menüband **Signatur** aus.
- Wählen Sie die gewünschte Signatur im nun angezeigten Flyoutmenü aus.

**Hinweis:** Wenn Sie mehr als eine Signatur erstellt haben, können Sie zwischen den Signaturen wechseln, indem Sie die geeignete Signatur im Flyoutmenü in Schritt 2 auswählen.

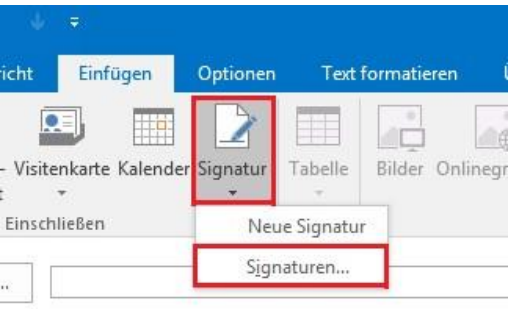